# **[ Procedure of version-up for the Panasonic Digital Camera ]**

This is the procedure to version-up the firmware into the latest version (Ver1.07) for DMC-FZ50.

- **1. Confirm the present firmware version**
- **2. Download the firmware from HP**
- **3. Copy the download file into the SD memory card**
- **4. Write the firmware by the SD Memory Card**
- **5. Confirm the newly written firmware version**

# **< 1. Confirm the present firmware version >**

The method of version confirmation for the firmware which is inside the camera is as follows.

1) Turn the "Power SW" off and connect AC Adapter and insert the battery and "SD card" which has recorded image data.

# $2)$  Set the mode dial into "Program AE" mode.

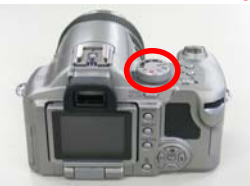

3) Turn the "Power SW" on pressing "OIS" and "Upper side cross key" simultaneously.

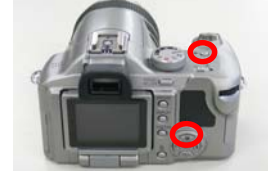

4) Set the mode dial into "Playback" mode.

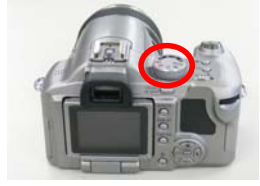

5) After pressing "OIS" and "Downer side cross key" simultaneously, below message appears.

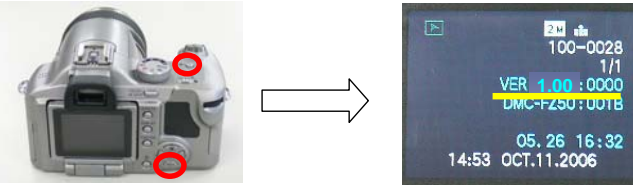

In this case, it shows version "1.00"

#### **Remarks:**

Beforehand, press "DISPLAY" button several times so that the indication on LCD monitor appears.

In case the setting condition is in Non-display mode, firmware version information does not appear.

6) After pressing "OIS" and "Downer side cross key" simultaneously again, firmware version display function is released automatically.

#### **< 2. Download the firmware from HP >**

- 1) Download the new firmware from AVCNBG CS-WEB Home Page in your PC.
- 2) Expand the firmware, if the data is compressed.

### **< 3. Copy the download file into the SD memory card >**

1) Copy the firmware "Ver 1.07" into the SD card using USB connected connected DSC etc.

The name of firmware is "FZ50\_107.bin". (extension name is "bin")

### **Remarks:**

 The location of the firmware in the SD card should be on the root position. (Do not put the firmware in any folder. See right fig.)

2) After making the copy, disconnect the USB cable from DSC, if you utilize DSC to make a copy.

### **Remarks:**

Use SD card which has blank area more than 8MB.

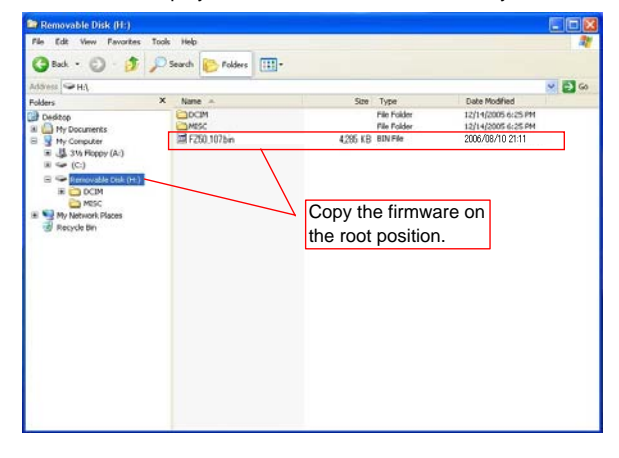

# **< 4. Write the firmware by the SD Memory Card > Remarks:**

Do not turn off while version-up operation. Otherwise the Flash rom may be dan

- In case the firmware has been already upgraded to "Ver1.0E", below version up function is not available.
- 1) Supply the power to the camera using the battery and AC adaptor. (Set the power SW off at this stage.) 2) Set the copied "SD card" into the camera.
- $3)$  Set the mode dial into "Play" position.
- 
- 4) After turn the "Power SW" on, automatically below menu appears on the LCD monitor.

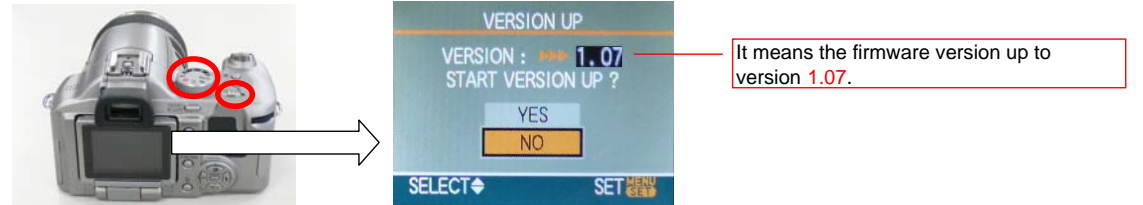

- 5) Select "YES", then press the "MENU/SET Key".
- After that, the firmware and ROM data are automatically written in the Flash memory inside of the camera. Do not turn off the power while version-up operation, since the Flash rom may be damaged.
- 6) While version-up period, the green LED starts blinking and OSD becomes as below. (writing period is about 50 seconds.)

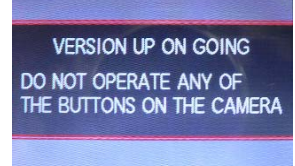

- 7) When playback picture or the message "NO VALID IMAGE TO PLAY" appears on the LCD monitor, version-up work is completed. Turn the Power SW off.
- **< 5. Confirm the newly written firmware version >**
- 1) Set the "Power SW" off and connect AC Adapter and insert the battery and "SD card".
- 2) Set the mode dial into "Program AE" mode.

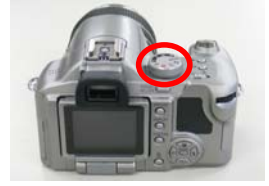

3) Turn the "Power SW" on pressing "OIS" and "Upper side cross key" simultaneously.

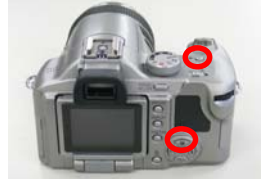

4) Set the mode dial into "Playback" mode.

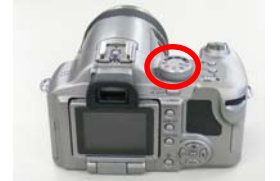

5) After pressing "OIS" and "Downer side cross key" simultaneously, below message appears.

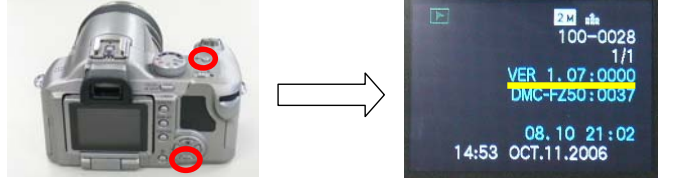

In this case, version up is completed.

6) After pressing "OIS" and "Downer side cross key" simultaneously again, firmware version display function is released automatically. END